## **Saiba como usar o app Unimed Vitória Cliente e tenha seu plano de saúde na palma da mão!**

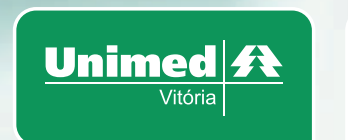

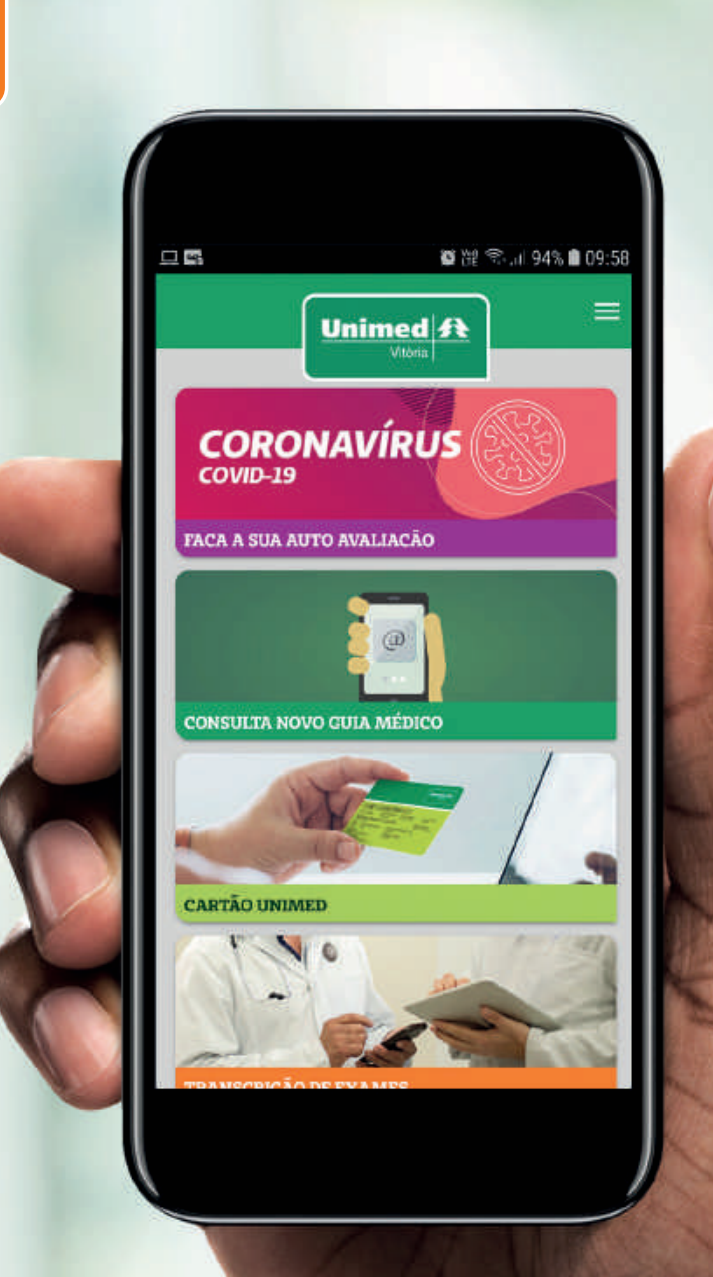

**ANS-nº 357391** 

## **Passo a passo app Unimed Vitória Cliente:**

1) Acesse a loja de aplicativos do seu celular e procure por **"Unimed Vitória Cliente"**;

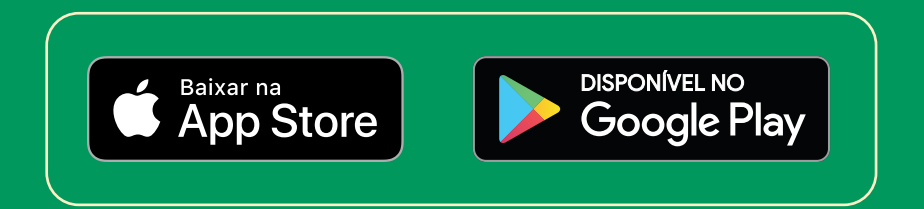

- 2) Clique em **"Instalar"** e aguarde o download do aplicativo;
- 3) Abra o aplicativo e insira os **17 números**  do seu cartão;

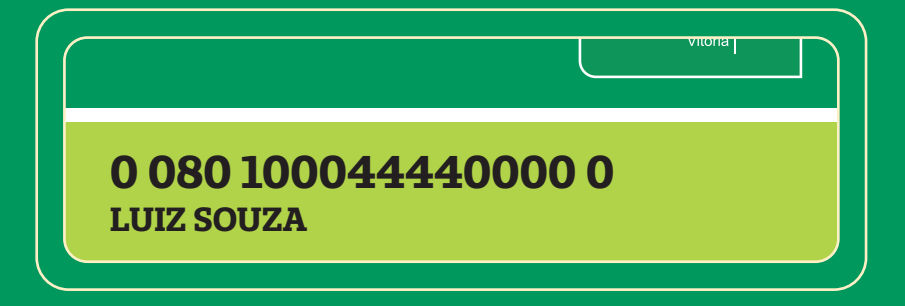

- 4) Caso ainda não tenha a senha, clique em **"Não sabe ou esqueceu sua senha?"**, preencha os dados solicitados e crie uma senha de pelo menos 8 dígitos e 1 número;
- 5) Retorne para a tela de login e entre com **sua nova senha**;
- 6) Clique no **canto superior direito** para conferir todas as funções do aplicativo;

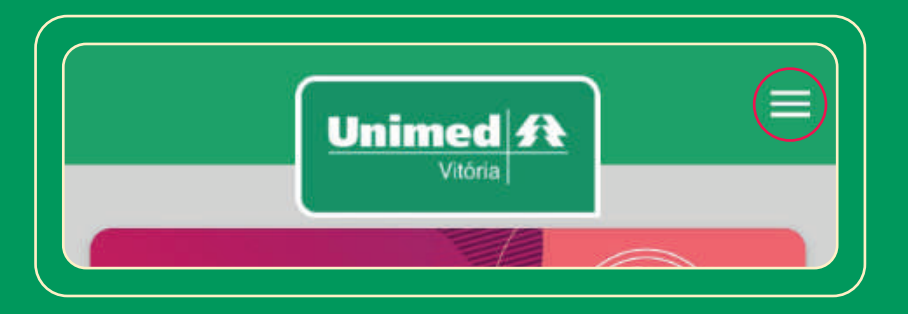

7) Selecione a opção **"Cartão Unimed"** para acessar seu cartão virtual;

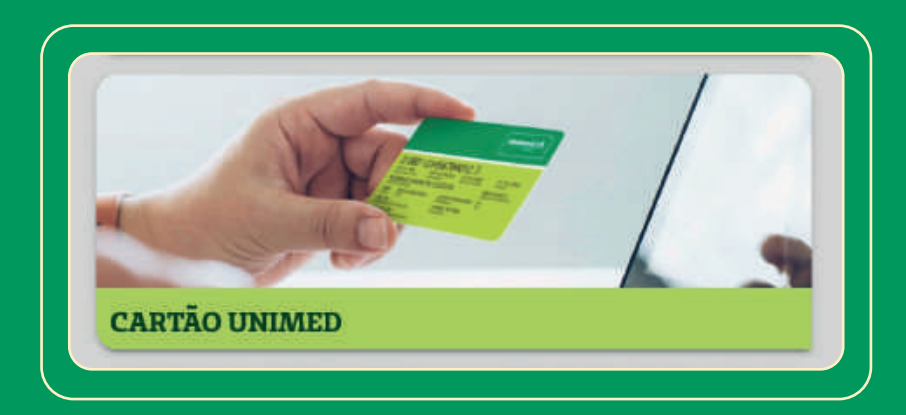

8) Para acessar a coparticipação, selecione as opções **"Serviços / Serviço financeiro / Extrato de coparticipação"**.

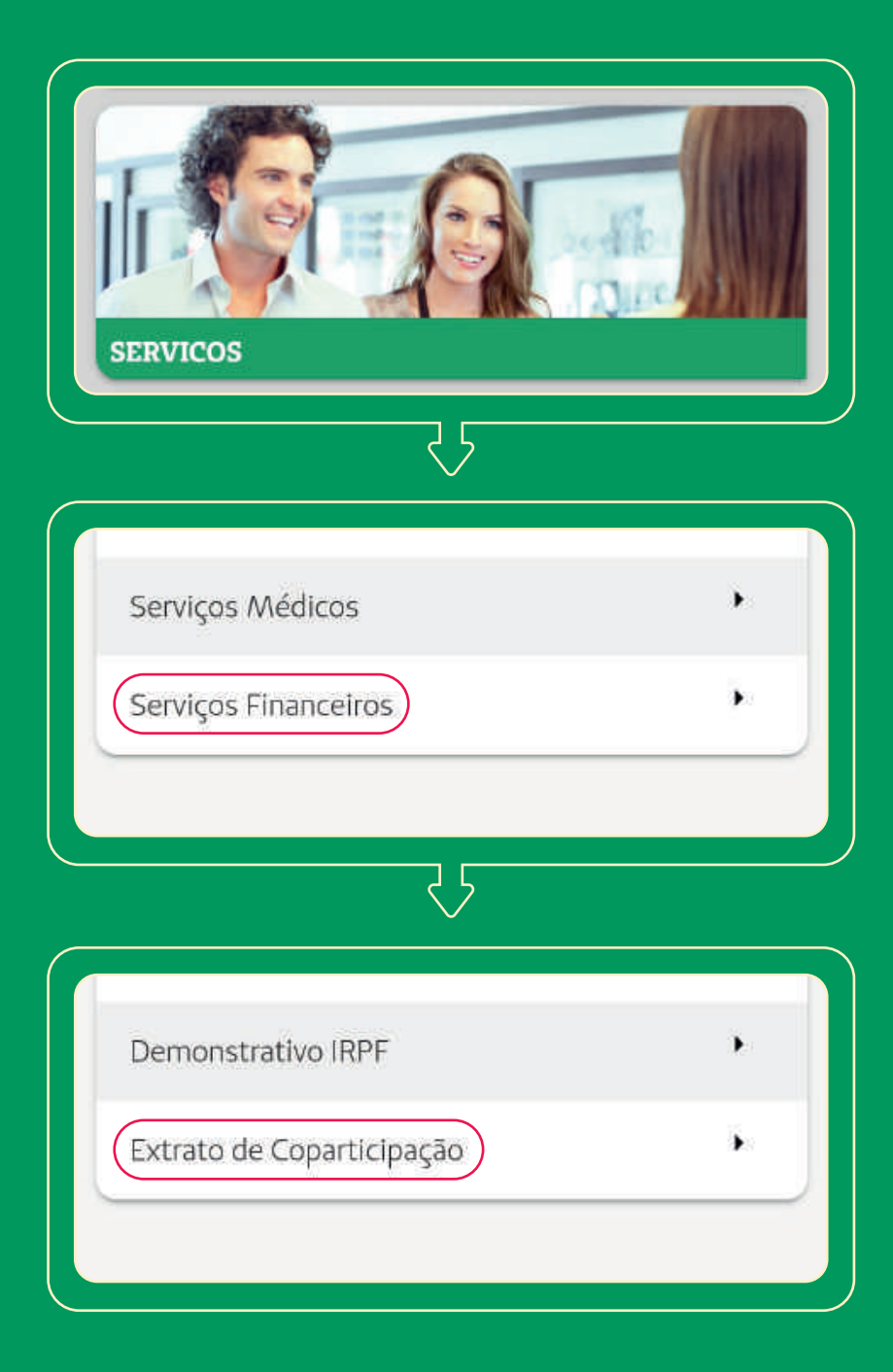

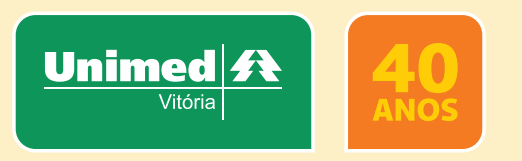